#### **Sumário**

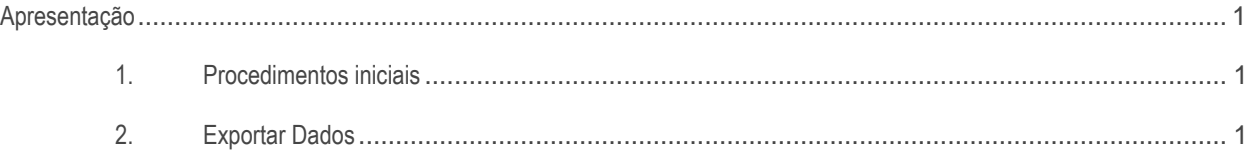

### <span id="page-0-0"></span>**Apresentação**

A integração Neogrid trás diversas indústrias e também processos distintos tais como a importação de pedidos, extração de dados para indústrias, importação de nota de entrada, entre outros.

Neste tutorial será apresentado o modo de exportação da rotina 2521 – Integração NEOGRID com a HP.

### **Abaixo, descrição da criação e das últimas alterações efetuadas no documento.**

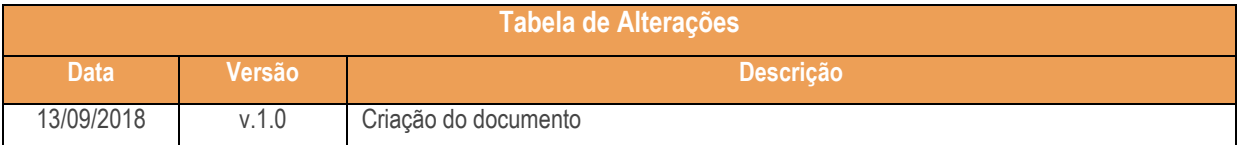

# <span id="page-0-1"></span>**1. Procedimentos iniciais**

Antes de iniciar o uso da rotina **2521 – Integração NEOGRID**

- Atualize a rotina:
	- **2521 – Integração NEOGRID** para a versão **28.07** ou superior.

# **2. Exportar Dados**

<span id="page-0-2"></span>.

Para iniciar a exportação de dados da Kraft siga os procedimentos a seguir:

PC Sistemas – v. 1.0 - Data: 14/09/2018

- 2.1 Acesse a rotina **2521 – Integração NEOGRID**;
- 2.2 Acesse a aba **Exportação** sub aba **Exportação DI;**

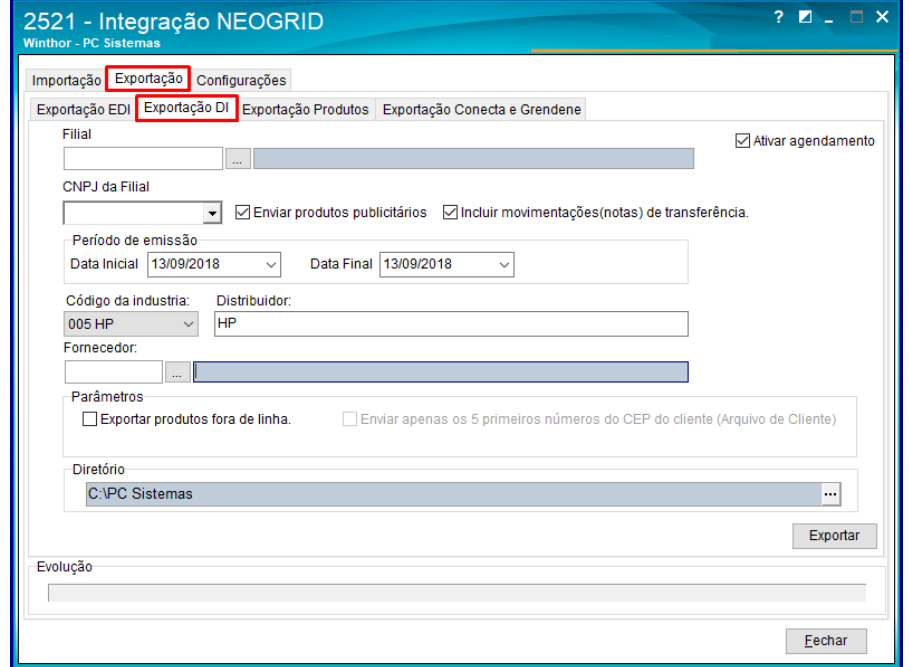

- 2.3 Em seguida preencha ou pequise o campo **Filial** conforme necessidade**;**
- 2.4 Marque o campo **Ativar agendamento** caso necessário;

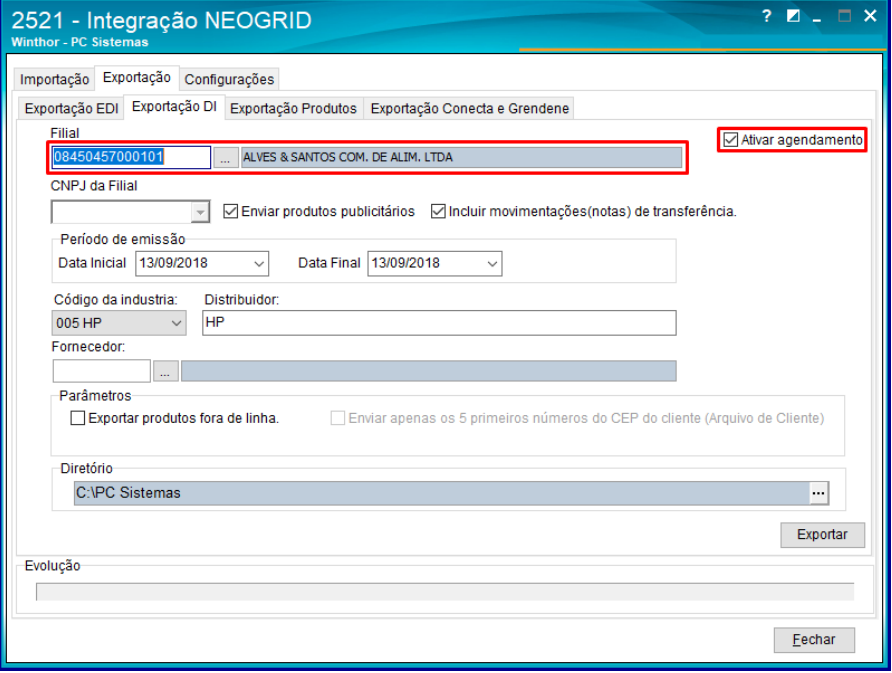

- 2.5 Preencha o campo **CNPJ;**
- 2.6 Marque os campos **Enviar produtos publicitários** e **Incluir movimentações (notas) de transfência** conforme necessidade;

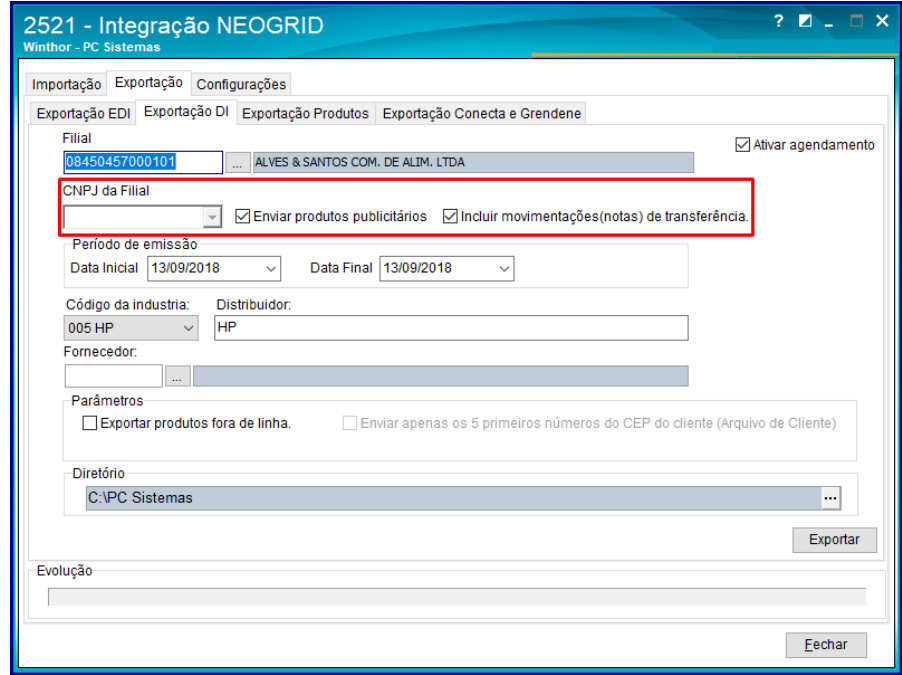

2.7 Preencha os campos **Data Inicial** e **Data Final** conforme necessidade;

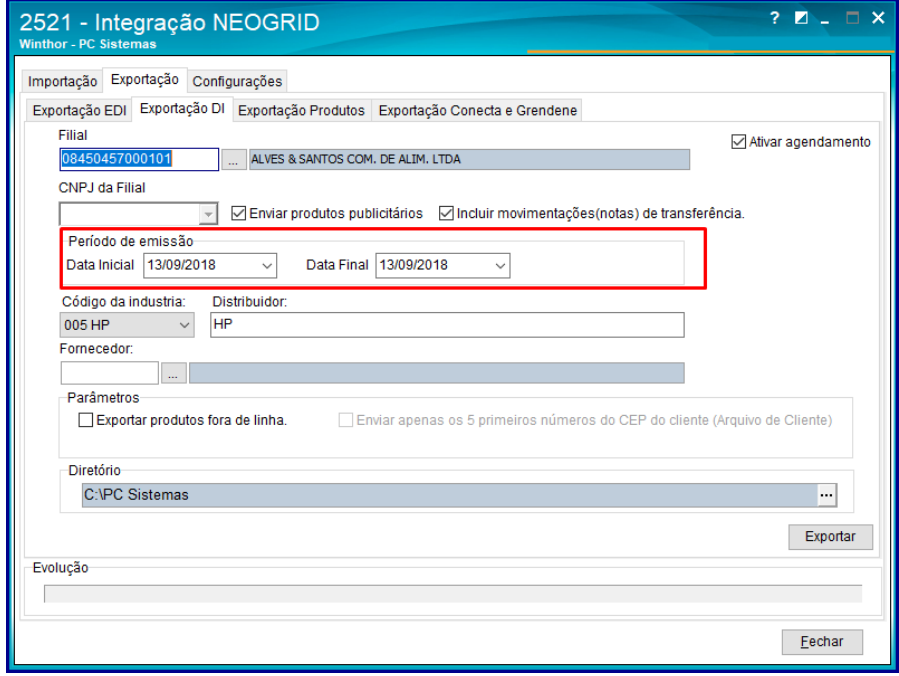

© Todos os direitos reservados. – PC Sistemas – v. 1.0 - Data: 14/09/2018

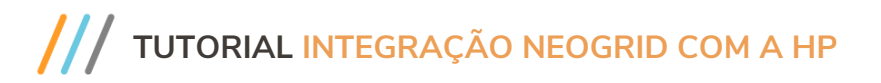

2.8 Preencha o campo **Código da Indústria** com a opção **005 HP;**

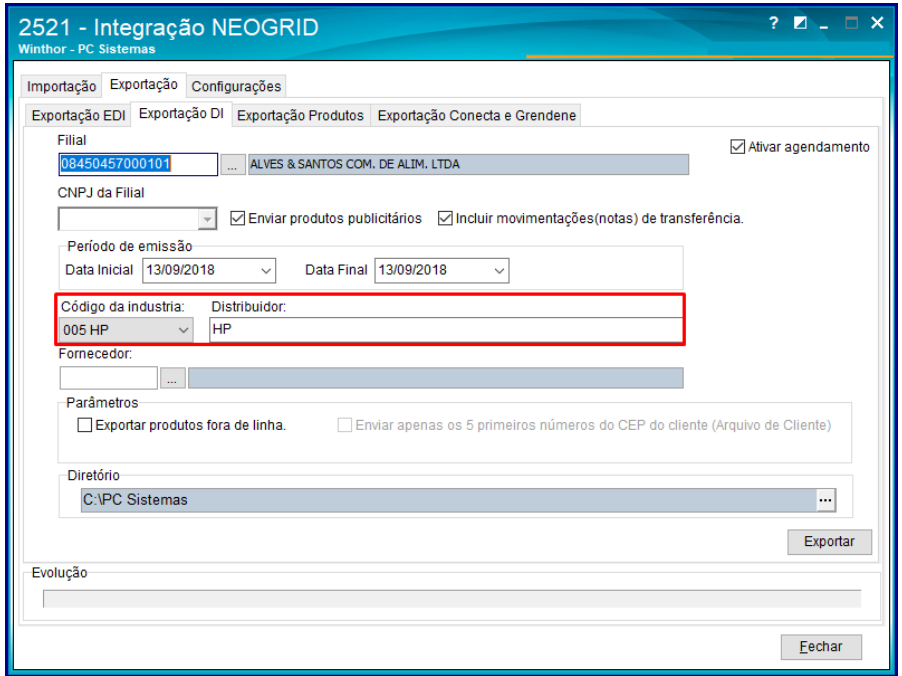

- 2.9 Preencha ou pesquise o campo **Fornecedor** conforme necessidade;
- 2.10 Marque o parâmetro **Exportar produtos fora da linha** conforme necessidade;

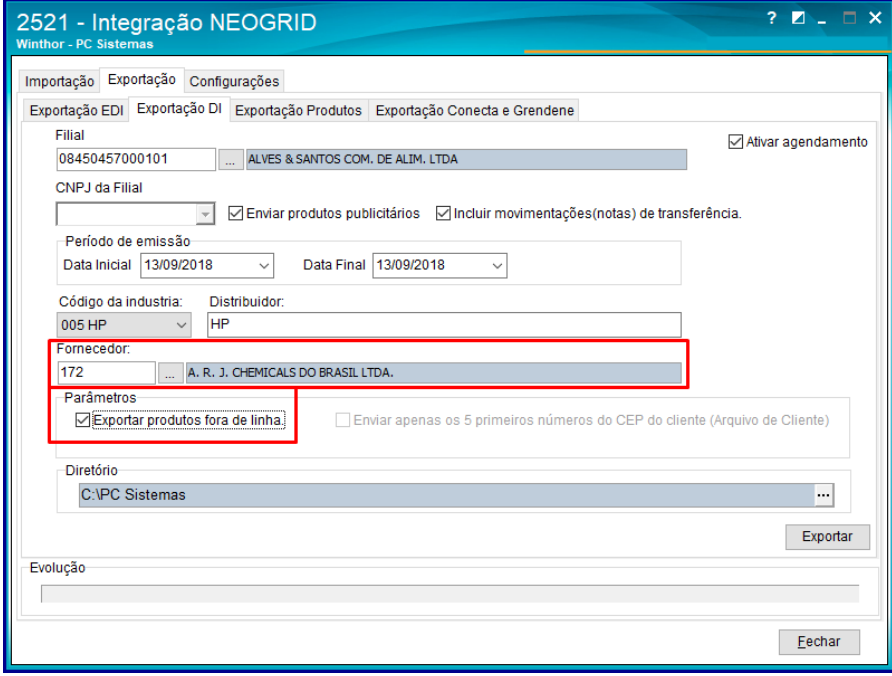

- 2.11 Informe o **Diretório** conforme necessidade;
- 2.12 Clique o botão **Exportar**;

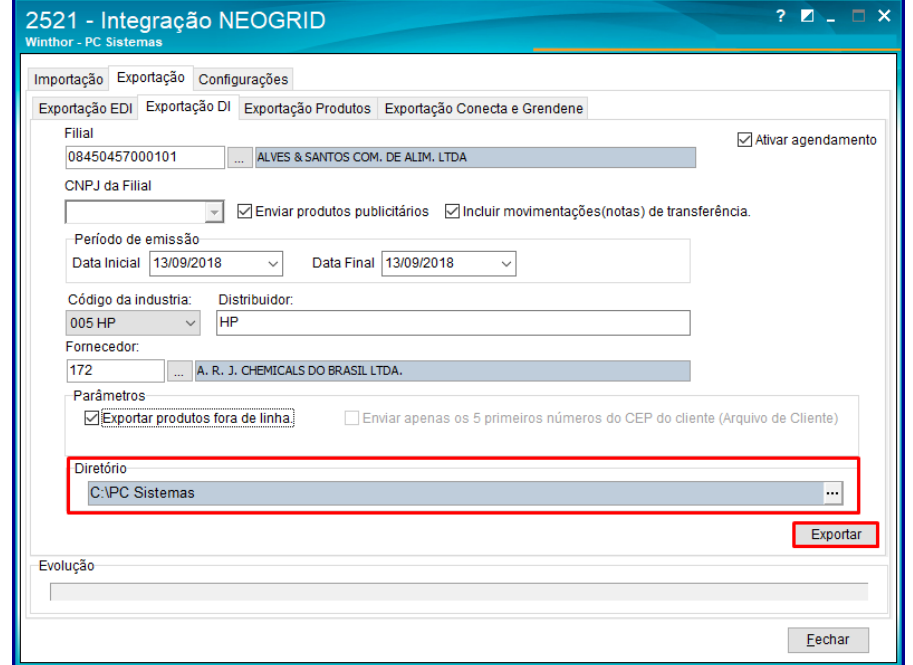

2.13 Em seguida os dados serão exportados conforme as necessidades preenchidas.

© Todos os direitos reservados. – PC Sistemas – v. 1.0 - Data: 14/09/2018

Mantenha o **WinThor Atualizado**, assim você proporciona o crescimento da sua empresa através de soluções criadas especialmente para o seu negócio!

Estamos à disposição para mais esclarecimentos e sugestões.

**Fale com a PC:** [www.pcsist.com.br](http://www.pcsist.com.br/) **Central de Relacionamento** - (62) 3250 0210